# **iProf Monitor**

## **Student User Manual >>**

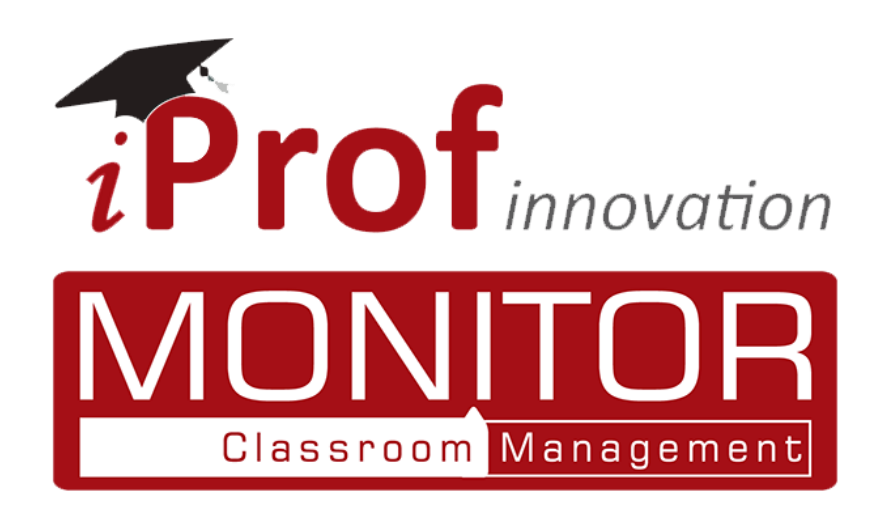

## **Content**

<span id="page-1-0"></span>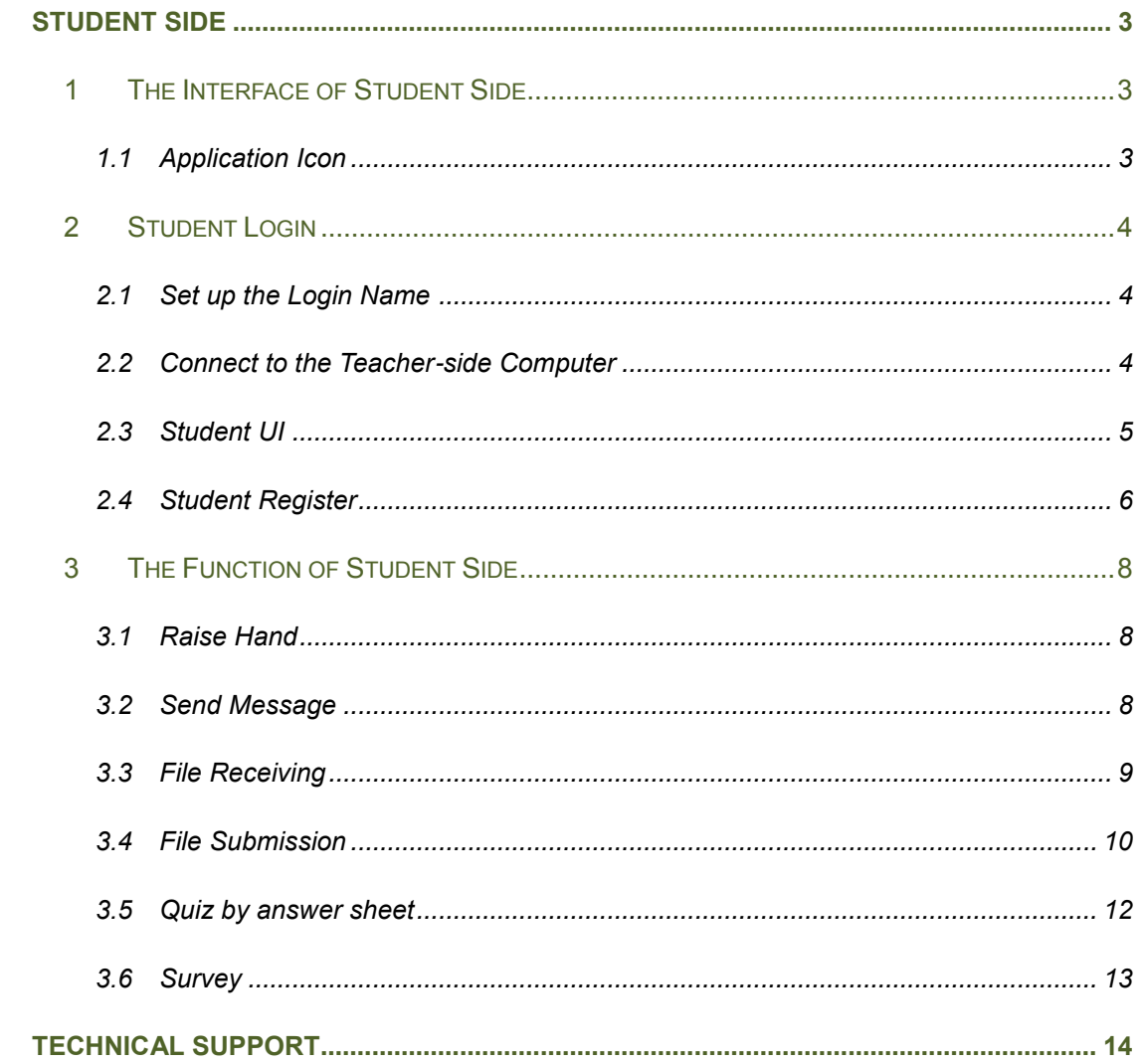

## **Student Side**

## <span id="page-2-0"></span>**1 The Interface of Student Side**

Students can join in class activities using iProf Monitor with the following touch UI.

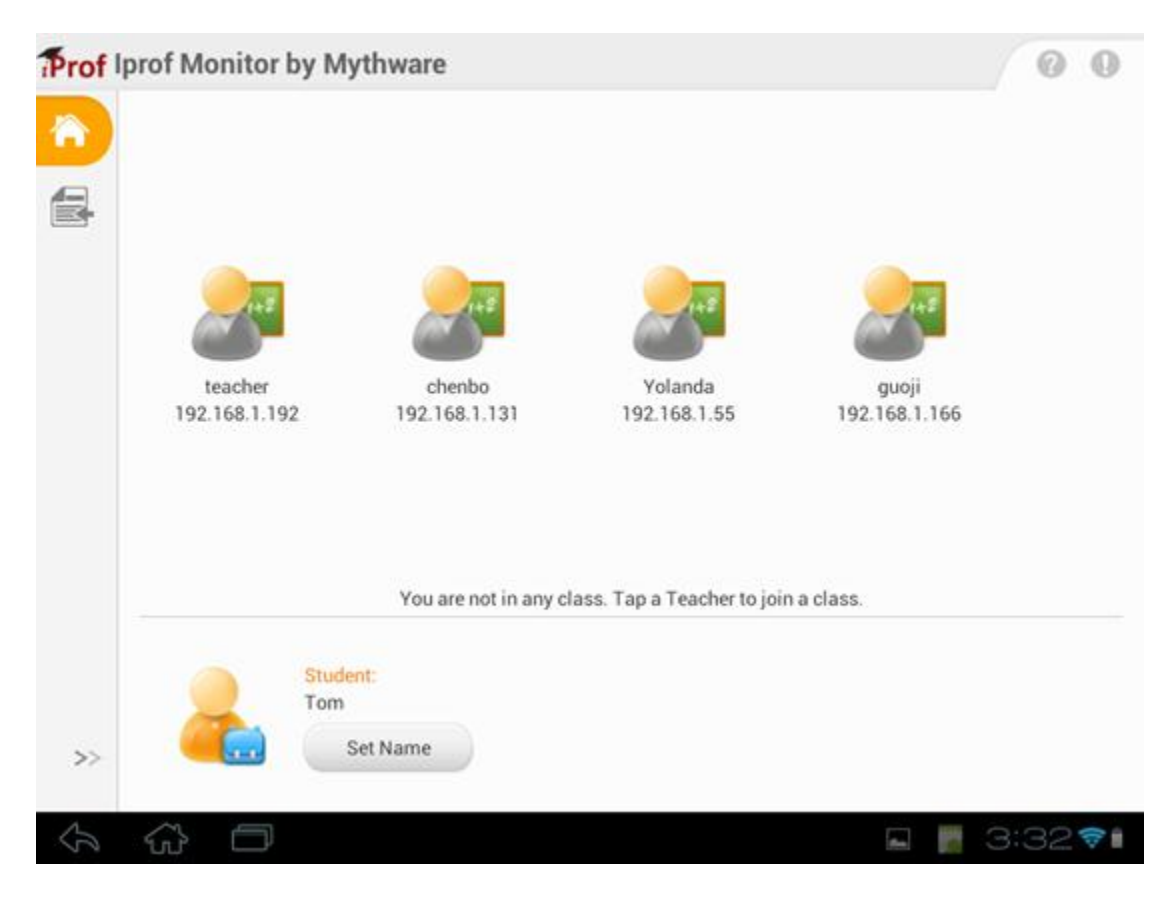

## <span id="page-2-1"></span>**1.1 Application Icon**

An application icon **advances** appears on the Menu Screen in the Student Tablet.

## <span id="page-3-0"></span>**2 Student Login**

## <span id="page-3-1"></span>**2.1 Set up the Login Name**

Before you connect to a teacher, you must set up a User Name.

#### **To Set Up a User Name**

- 1. Touch the Set Name icon on the touch UI, the Set Name dialog will popup.
- 2. In the Set Name dialog, enter your login name.
- 3. Click OK.

#### **Notes**

- $\Diamond$  This name will be used as the unique ID for you to connect to your teacher. For students connect to the same teacher, identical names are not allowed. If you have the same User Name as another student, your teacher will automatically notify you of the situation and let you choose another name when you login the next time.
- $\Diamond$  You can change your name offline.

### <span id="page-3-2"></span>**2.2 Connect to the Teacher-side Computer**

After your computer is connected to the wireless network or LAN, the Classroom Management by IProf software will automatically refresh the teacher list on the network. You can then choose a teacher by yourself and start to learn.

#### **To Connect To a Teacher**

- 1. Touch the teacher name on the touch UI.
- 2. If this is your first time to connect to a particular teacher, your request must be approved by that teacher before you can join the class. The teacher may accept your connection request, or reject it.

3. If the teacher rejects your connection request, you will receive a prompt message:

#### "**The teacher you selected has rejected your connection!**"

4. If you reconnect to a teacher you have connected to before, your connection request will be accepted automatically.

#### **Automatic Connection to the Teacher**

When a teacher launches the Classroom Management by IProf software and executes the Lock function to enforce student connection, the student who has not connected to any teacher will connect directly to that teacher. The student cannot choose teachers in this case.

#### **To Disconnect a Connected Teacher**

<span id="page-4-0"></span>1. Touch the **Disconnect** button on the touch UI

## **2.3 Student UI**

After you connect to teacher, the student screen will change to the following touch interface.

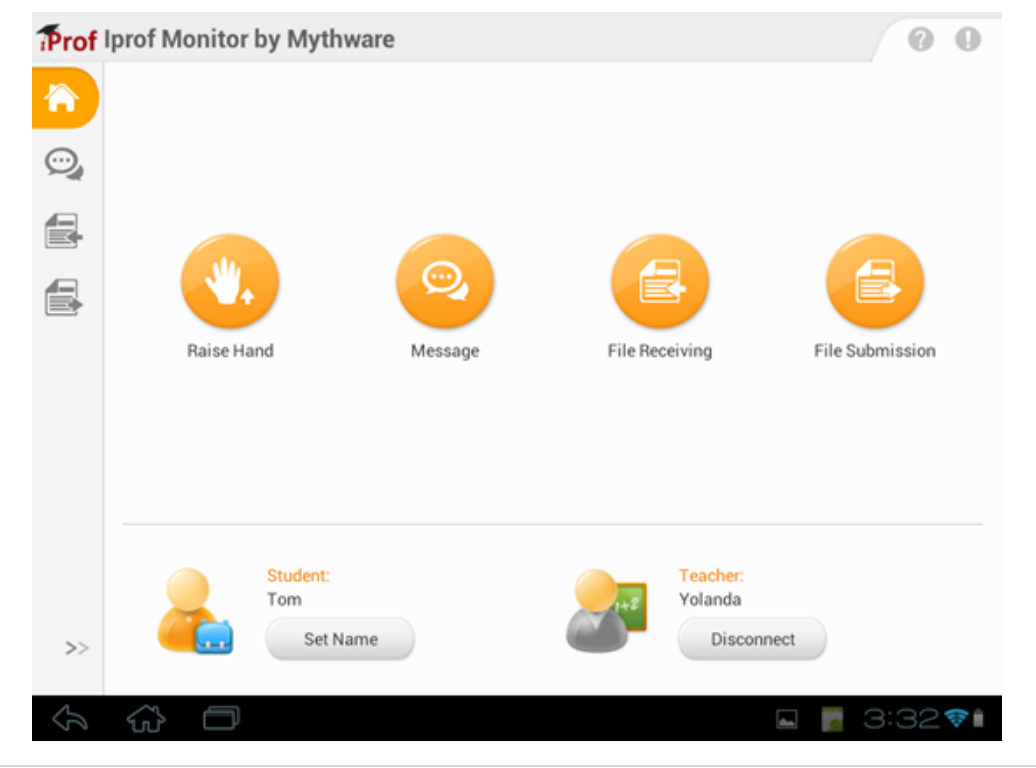

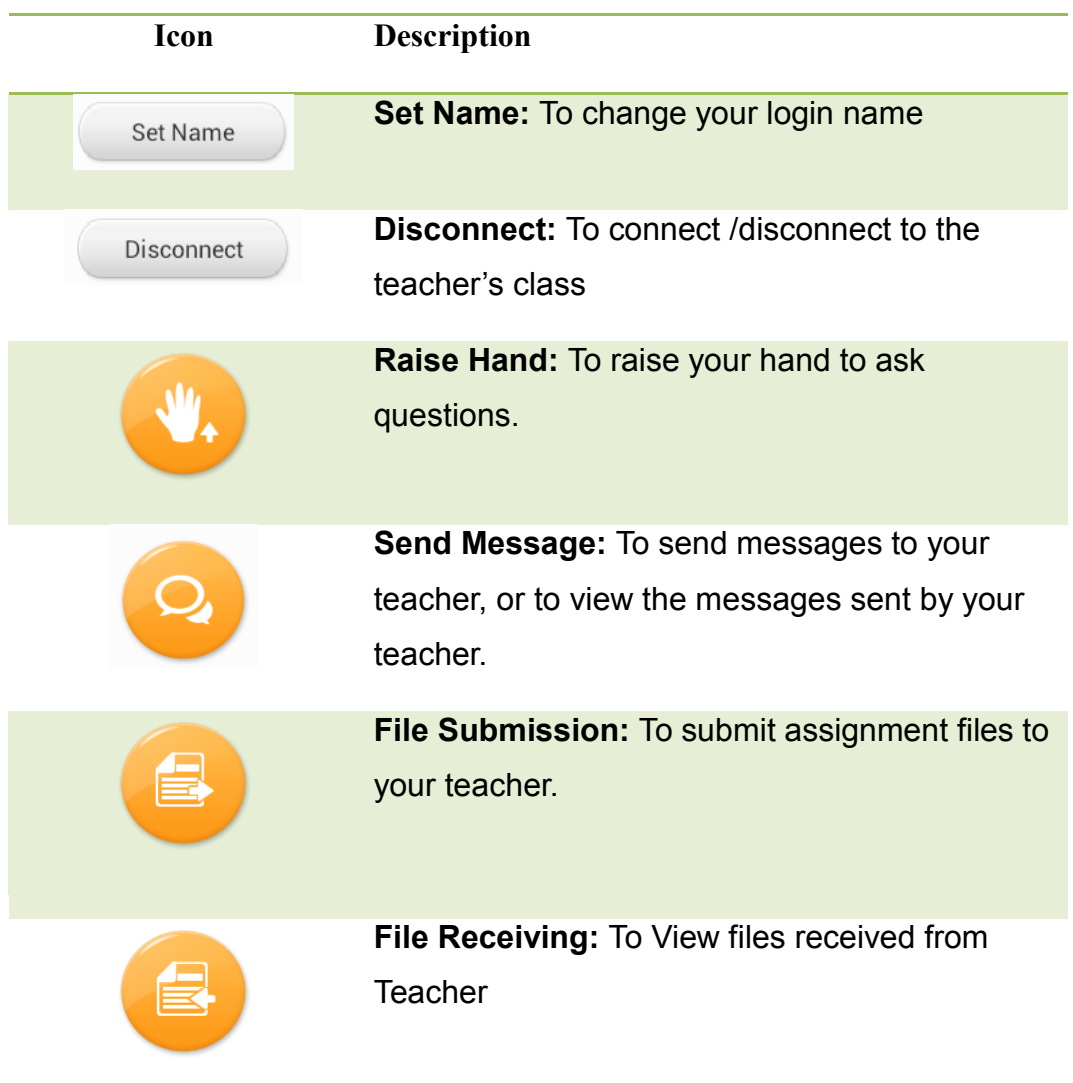

The meaning of each functional button on the toolbar is as follows:

## <span id="page-5-0"></span>**2.4 Student Register**

When students connect to a teacher, the teacher can enforce the Student Register process. It allows students to enter their information and to inform the teacher that they are connected to his class.

When a teacher enforces the **Student Register** process, students' computers will pop up the **Student Register** window.

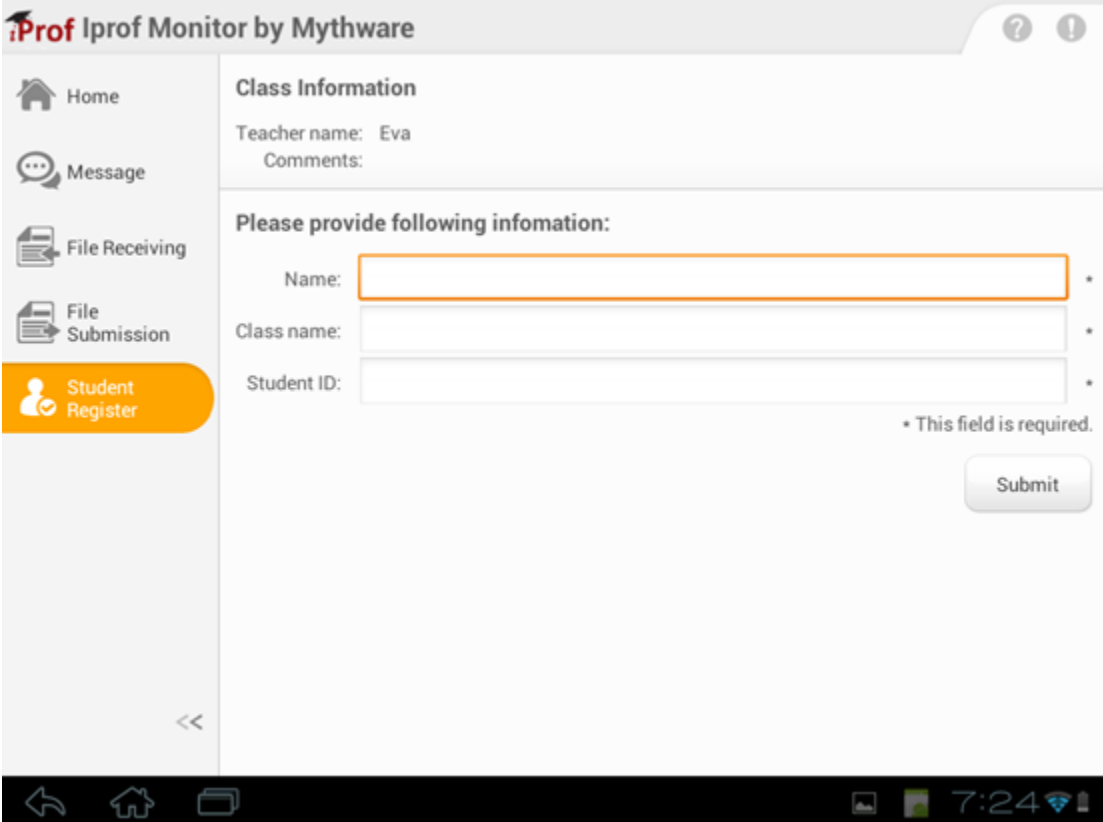

## **To Complete the Student Register**

- 1. In the **Student Register** dialog, enter the name.
- 2. In the **Student Register** dialog, enter the class name.
- 3. In the **Student Register** dialog, enter the student ID.
- 4. Click the **Submit** button.

## <span id="page-7-0"></span>**3 The Function of Student Side**

## <span id="page-7-1"></span>**3.1 Raise Hand**

During the class, if you have any questions for the teacher, you can use the **Raise Hand** function.

#### **To Raise Hand**

<span id="page-7-2"></span>1. Touch the **Raise Hand** button on the student interface.

## **3.2 Send Message**

During the class, you can communicate with your teacher by sending text messages.

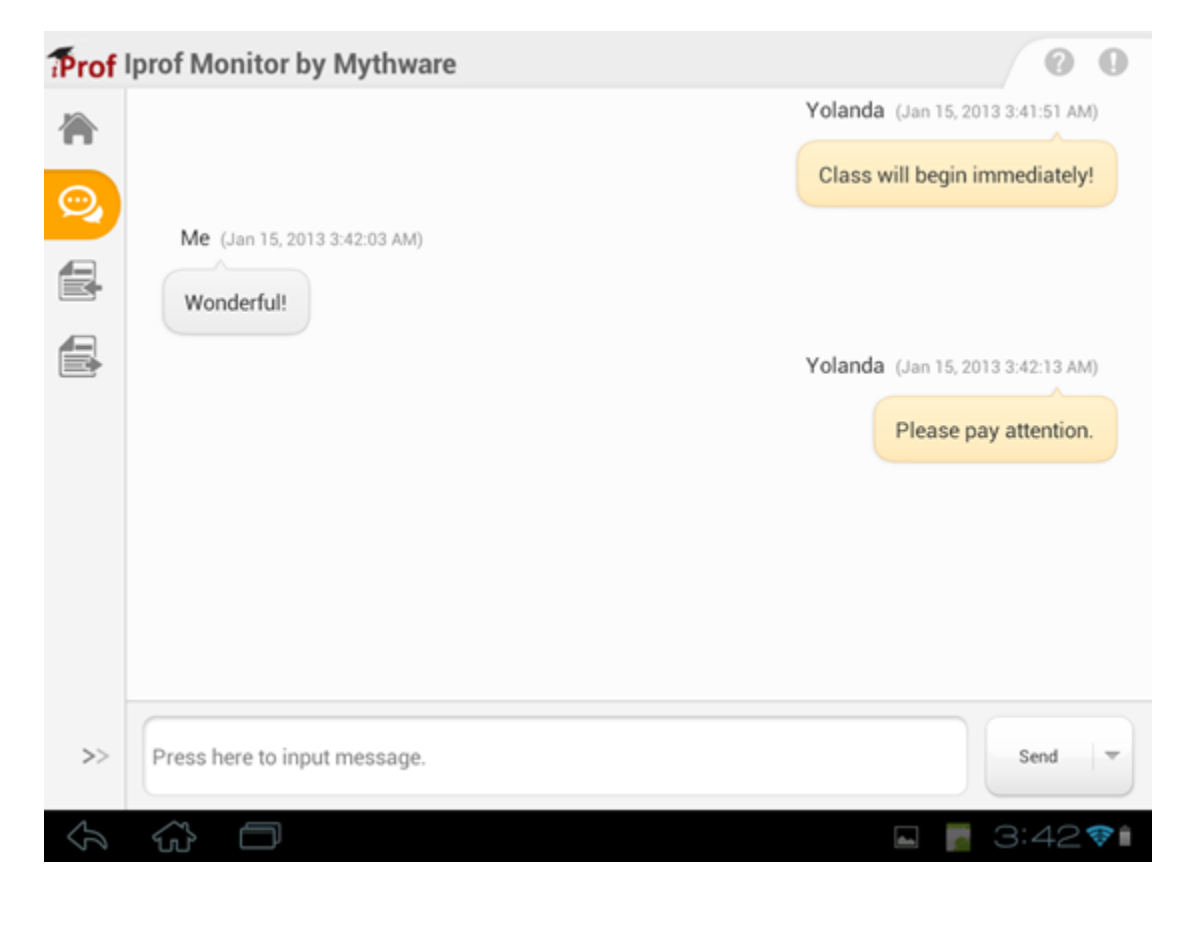

### **To Send Messages**

- 1. Touch the **Message** button on the student interface.
- 2. Type text messages in the input box on the student interface.
- 3. Touch the **Send** button.

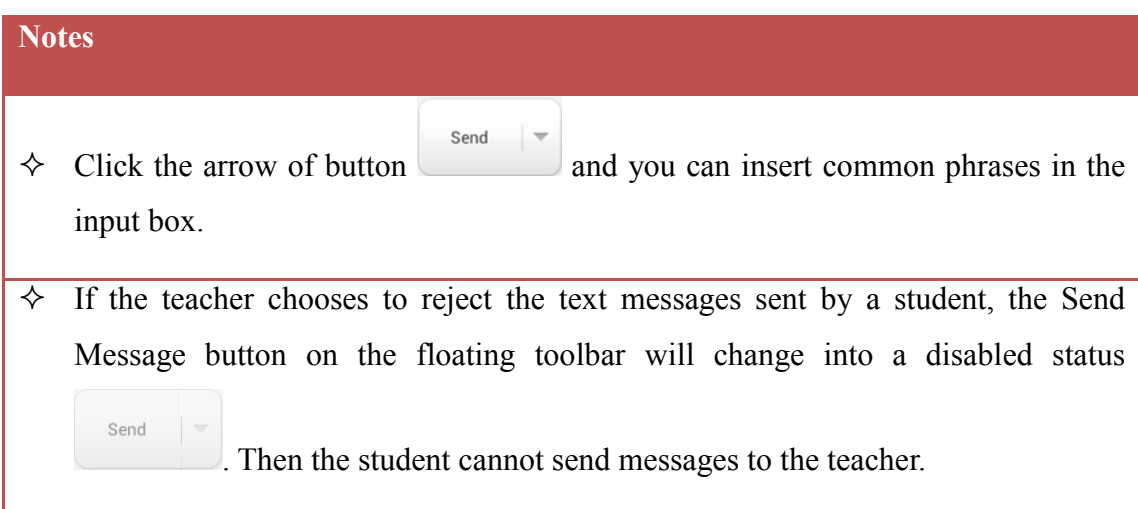

## <span id="page-8-0"></span>**3.3 File Receiving**

During the class, you can view the files received from the teacher.

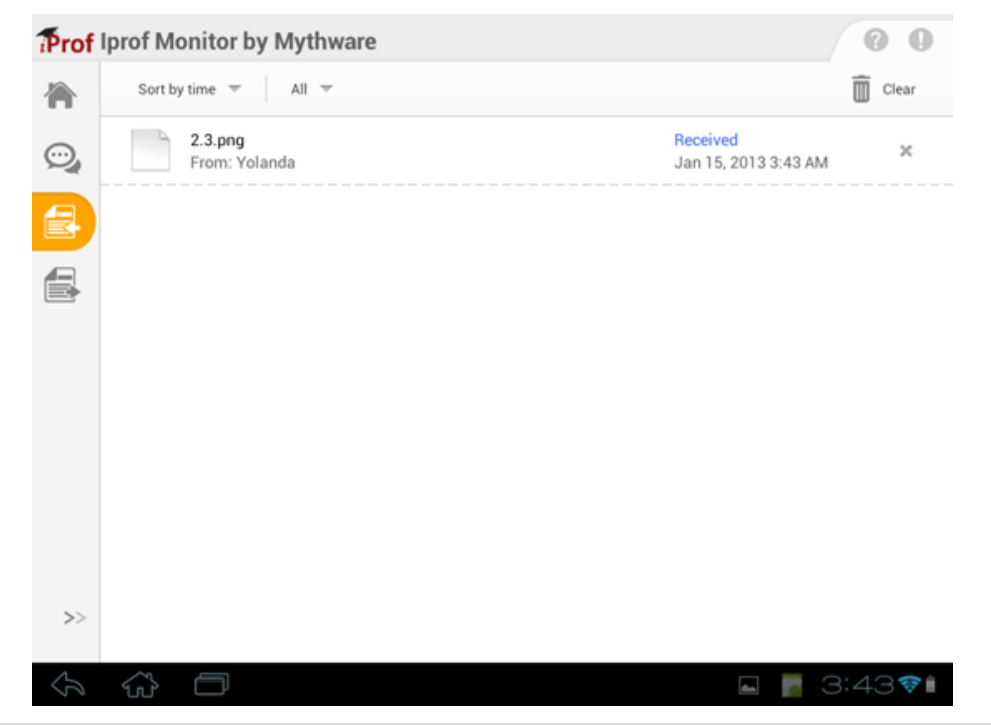

### **To Receive File from Teacher**

- 1. When the teacher executes the file distribution function, the student interface will change to the file receiving interface.
- 2. In file receiving interface, touch the file **to** open it.
- 3. On the file receiving interface, you can touch the **Clear** button  $\overline{w}$  **Clear** to clear the history of the file receiving.

## <span id="page-9-0"></span>**3.4 File Submission**

During the class, you can send your class assignments to your teacher.

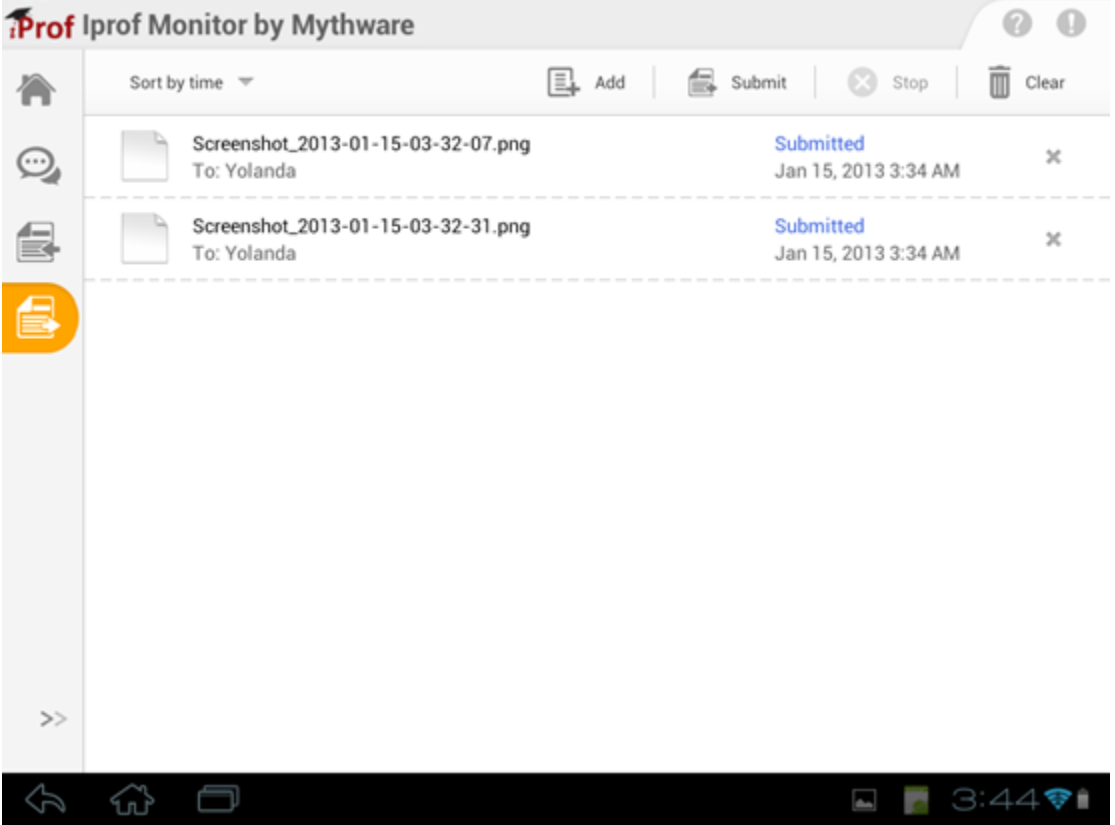

#### **To Send Files to Teacher**

- 1. Touch the **File Submission** button on the student interface.
- 2. In the pop-up **Submit File** interface, touch the **Add File** button to add files.
- 3. Repeat step 2 until you have finished all the files or file folders you want to submit.
- 4. Touch the **Submit File** button to send the file submission request to the teacher.
- 5. Wait for the feedback from the teacher. If the teacher accepts your submission request, the file will be submitted automatically. If the teacher rejects your submission request, you will get a message prompt: "**Submission rejected!**

#### **Teacher doesn't want you to submit any files now. Please submit later**."

The teacher may set a limit on the number and size of the files submitted at a time. Your teacher can send you messages such as: "**You can submit only 3 files**" or "**The size of the submitted file should be less than or equal to 2 MB.**" This means the files you submitted must fall within the quota set by your teacher.

During the file submission process, you can touch the **Stop Submit** button Stop to cancel the current file submission.

On the file submission interface, you can touch the **Clear** button **to the clear** clear the history of the file submission.

## <span id="page-11-0"></span>**3.5 Quiz by answer sheet**

**Quiz by answer sheet** is an activity developed by teacher. After teacher launch **Quiz**, student can view quiz paper and answer sheet in following interface.

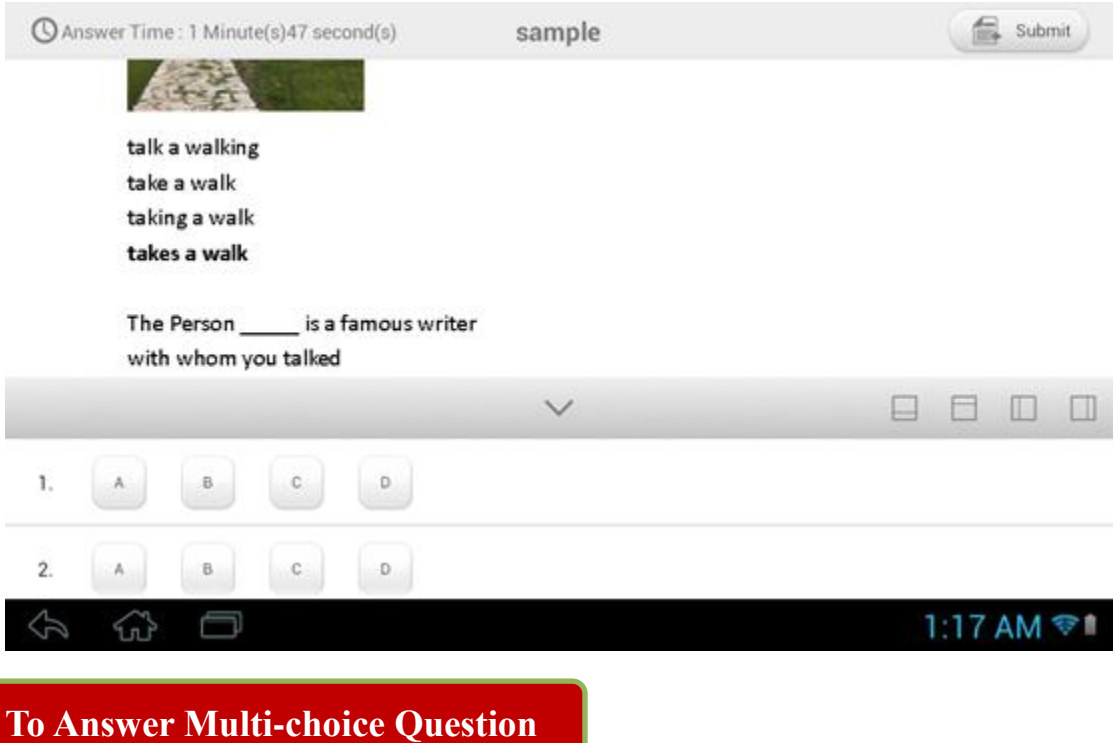

- 1. Touch certain option to select this option;
- 2. Touch certain option again to deselect this option.

**To Answer True or false Question**

- 1. Touch  $\sqrt{\ }$  or  $\times$  to select this option;
- 2. Touch certain option again to deselect this option.

#### **To Answer Fill-in-blank Question**

1. Enter the answer in input box.

#### **To Answer Essay Question**

1. Enter the answer in input box.

Submit

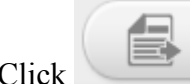

Click button to submit the answer after completing all answers.

## <span id="page-12-0"></span>**3.6 Survey**

Teacher can give a **Survey** during the class session.

#### **To Start Answering Questions**

- 1. In the answer area, select the answers you think are correct.
- 2. Touch the **Submit** button.

After the Survey is finished, the correct answer will be displayed immediately on the top of the Instant Quiz window if it is not used as Survey.

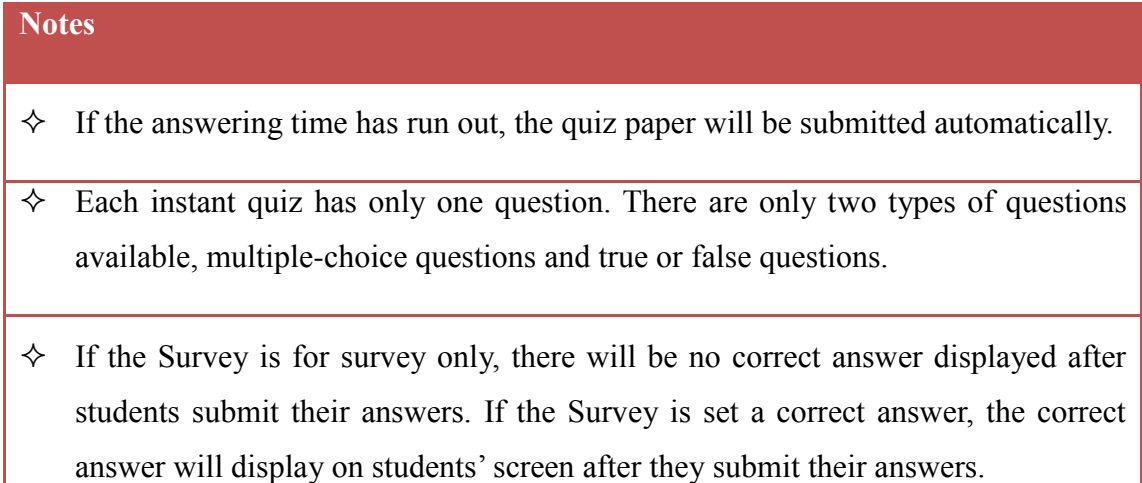

## **Technical support**

<span id="page-13-0"></span>The Technical Support team welcomes your questions and comments.

If you experience any difficulty with the software, you can contact us:

**Toll Free:** 8908

**Mail:** CustomerCare@TheDigiLibrary.com

**Website:** www.MT.TheDigiLibrary.com

When you call technical support, it is helpful if you have accessed to your software during the call.